## **Manuál k e-learningovému systému Tempo Training & Consulting a.s.**

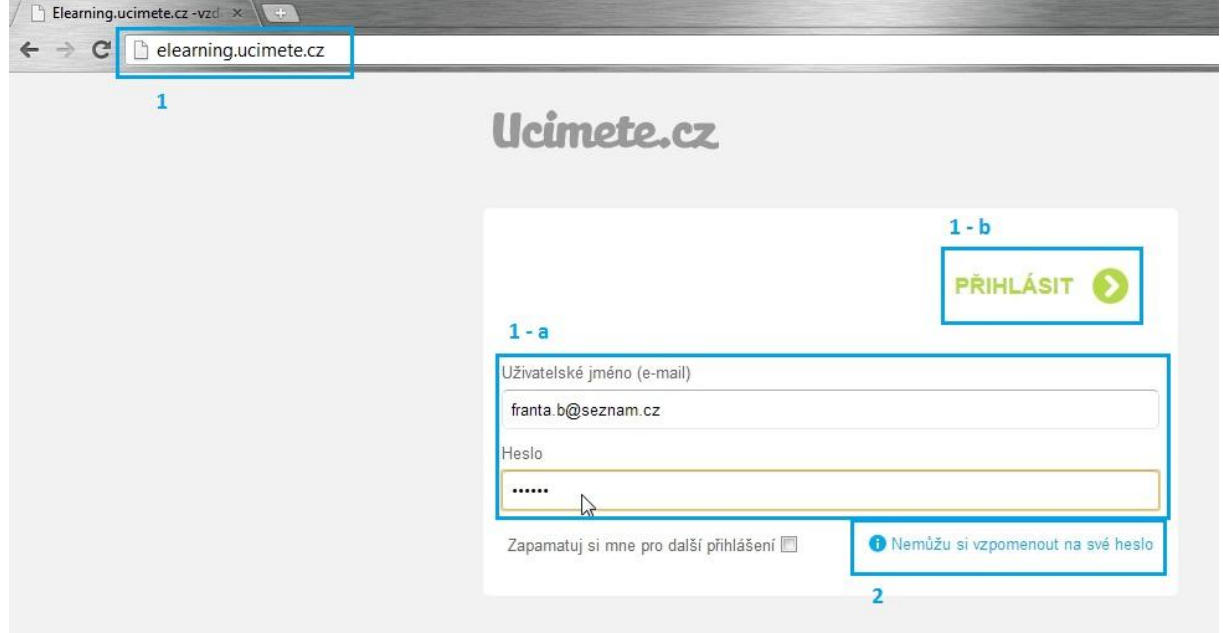

**Obrázek 1 – Stránka pro přihlášení.**

- 1. Zadejte adresu [elearning.ucimete.cz](http://elearning.ucimete.cz/) do svého prohlížeče.
- 1 a Zadejte přihlašovací email a heslo.
- $1 b$  Klikněte na "PŘIHLÁSIT".
- 2. Pokud jste zapomněli své heslo, klikněte na ["Nemůžu si vzpomenout na své heslo"](http://uh.ucimete.cz/homepage/lost-password/).
- 2 a Zadejte svůj email.
- 2 b Klikněte na "Pošli nové heslo".

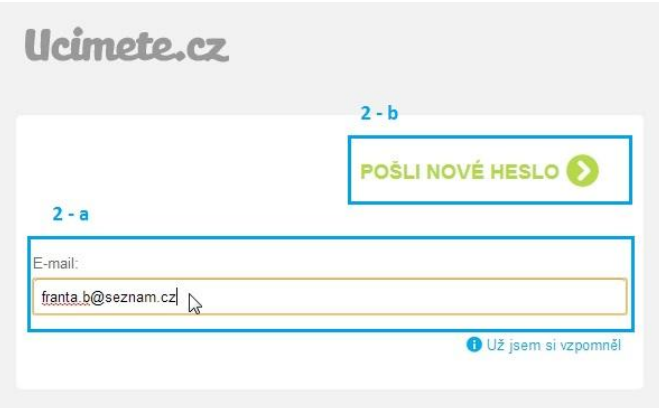

**Obrázek 2 - Odeslání nového hesla na Váš e-mail.**

- 3. Po přihlášení jste byli přesměrováni na **úvodní stránku** e-learningového systému, kde naleznete aktuální seznam nedokončených kurzů.
- 3 a Zde vidíte navigační část, která Vám umožní přístup do jednotlivých částí systému. Jednotlivé části budou podrobně probrány v bodech 5 – 8.
- 3 b Kliknutím na toto tlačítko provedete odhlášení ze systému. Po delší neaktivitě Vás systém automaticky odhlásí.
- 3 c Zde naleznete vždy aktuální seznam nedokončených kurzů.

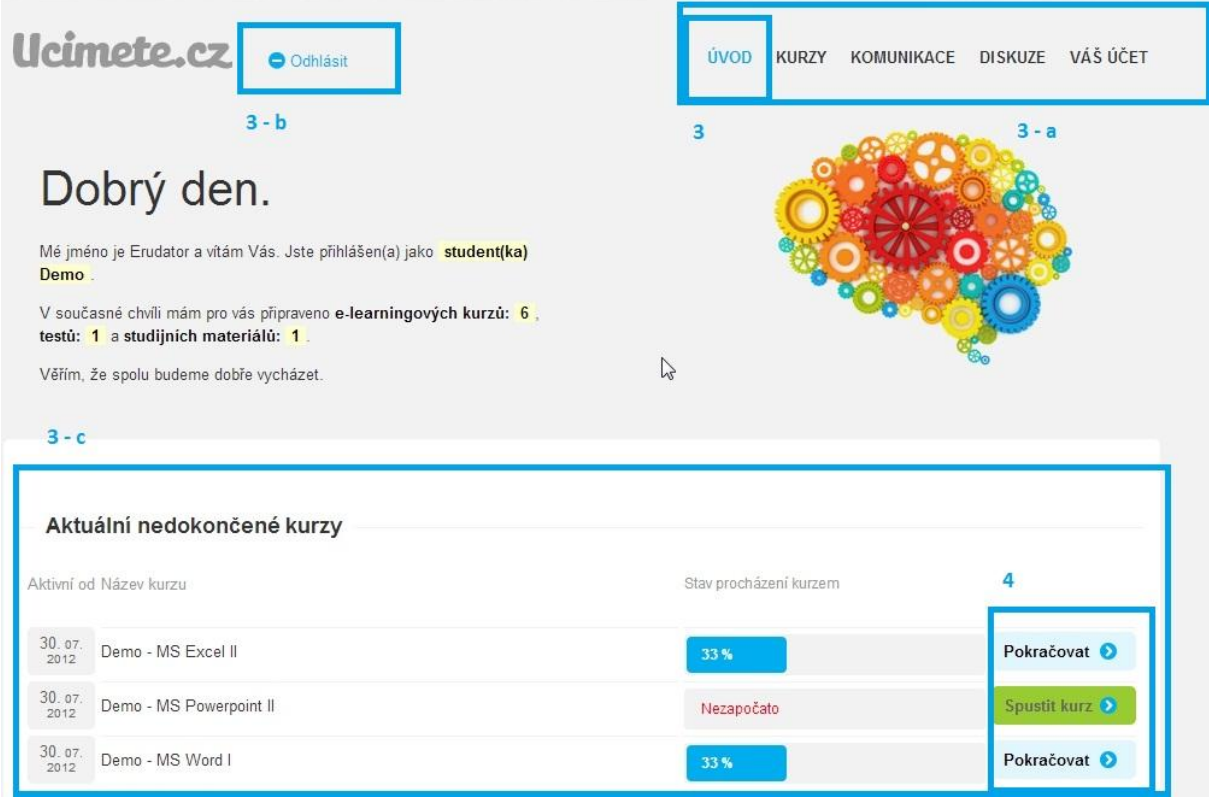

**Obrázek 3 - Úvodní stránka se seznamem nedokončených kurzů.**

4. Kliknutím na "Spustit kurz", či "pokračovat" (u nedokončených kurzů) spustíte kurz. Po spuštění se vám přes celou obrazovku spustí jednotlivé slide (viz následující obrázek).

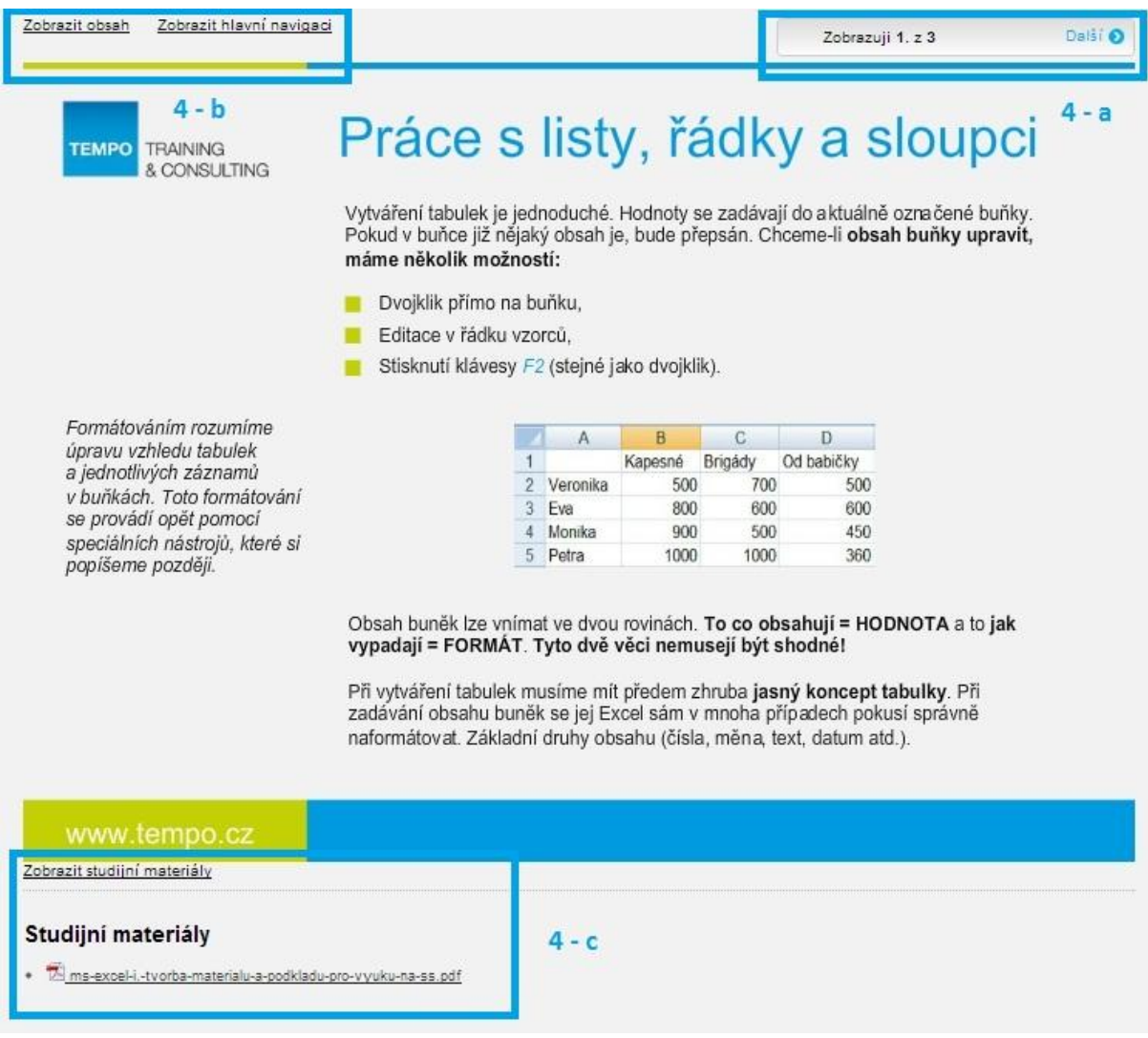

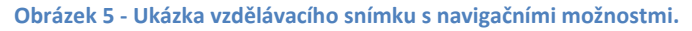

4 – a Navigace sloužící k procházení kurzem. V případě, že kliknete na "dokončit", ukončíte kurz. U vícestránkových kurzů vypadá navigace takto:

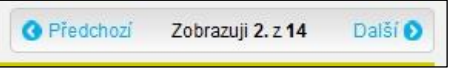

4 – b Kliknutím na "Zobrazit hlavní navigaci", se Vám zobrazí možnost přejít do dalších částí systému (přes navigační část **4 – d**). Viz bod **3 – a**, a podrobné probrání jednotlivých částí v bodech **5 – 8**.

4 – c Jsou li u kurzu přiloženy skripta, je možné je stáhnout po kliknutí "**Zobrazit studijní materiály**" a následném kliknutí na daný soubor.

**Obrázek 4 - Navigace ve více snímkovém kurzu.**

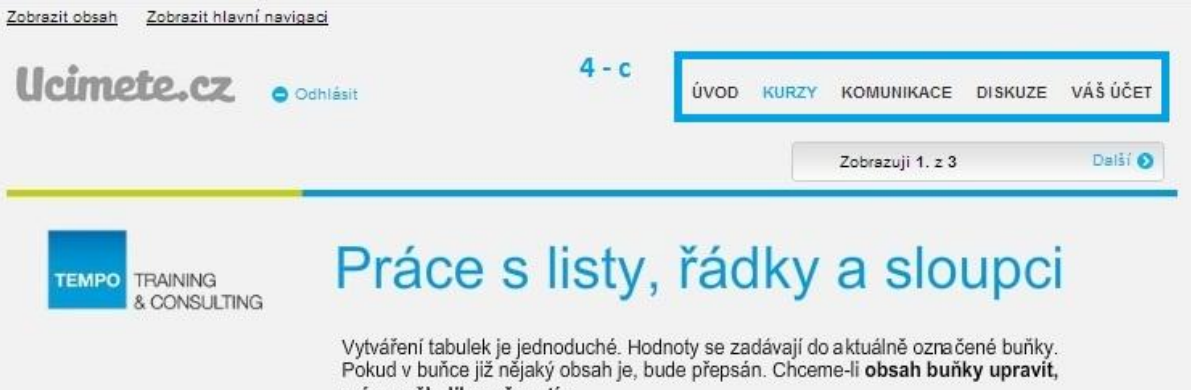

**Obrázek 6 - Navigační část.**

- 5. V kategorii "Kurzy" se Vám zobrazí seznam všech dostupných kurzů bez ohledu, zda byly dokončeny, či nikoliv.
- 5 a Kliknutím na "Zobrazit studijní materiály a testy" získáte možnost otevřít, či uložit přiložené skripta (**bod 5 – b**) a v případě že je zpřístupněn test, budete jej moct po projití 100% kurzu absolvovat (Test se zobrazuje v místě **bodu 5 – c**).
- 5 d V místě označeném 5 d můžete zvolit různé možnosti pro seřazení, či zobrazování dostupných kurzů.

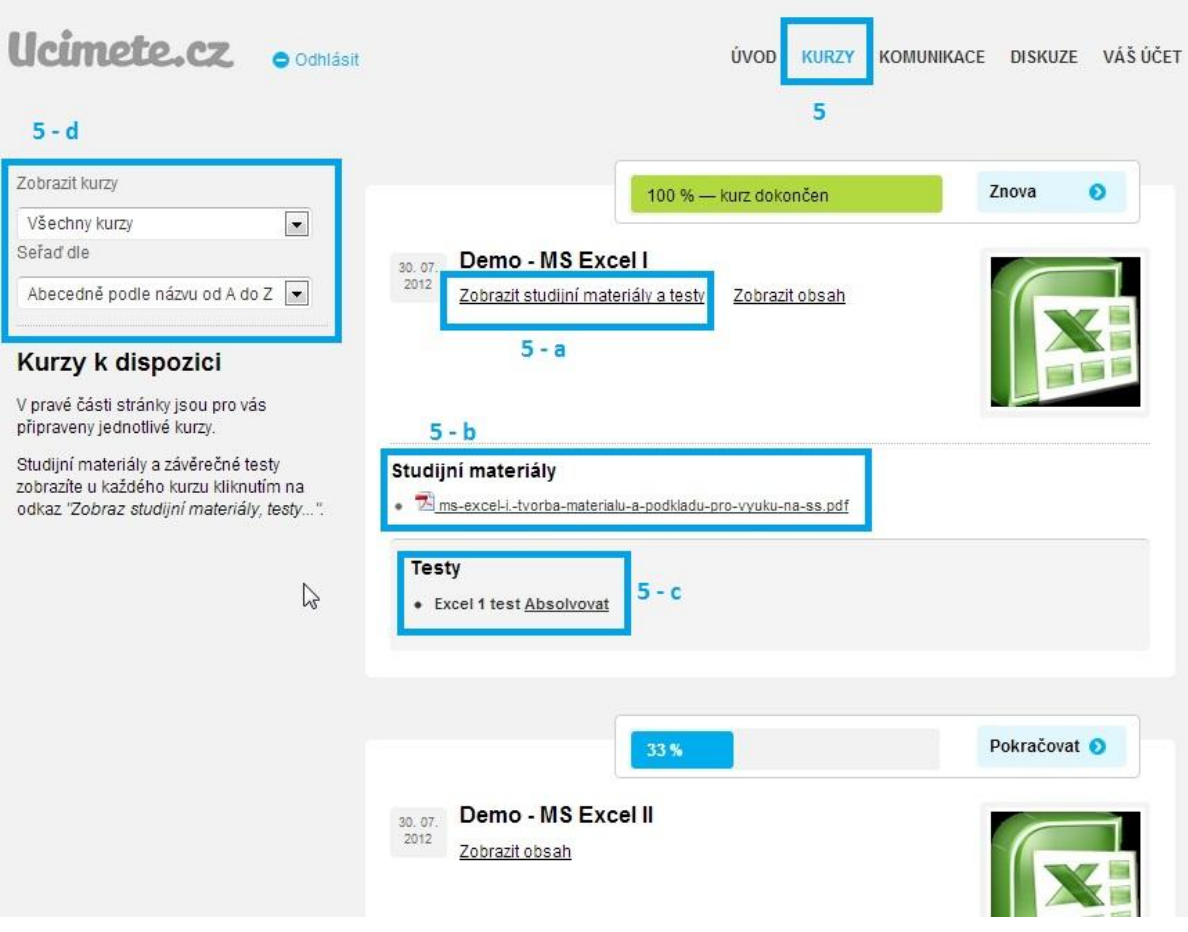

**Obrázek 7 - Seznam všech kurů s možnostmi řazení a zobrazování.**

6. V části "**Komunikace**" můžete komunikovat s Lektorem formou soukromých zpráv.

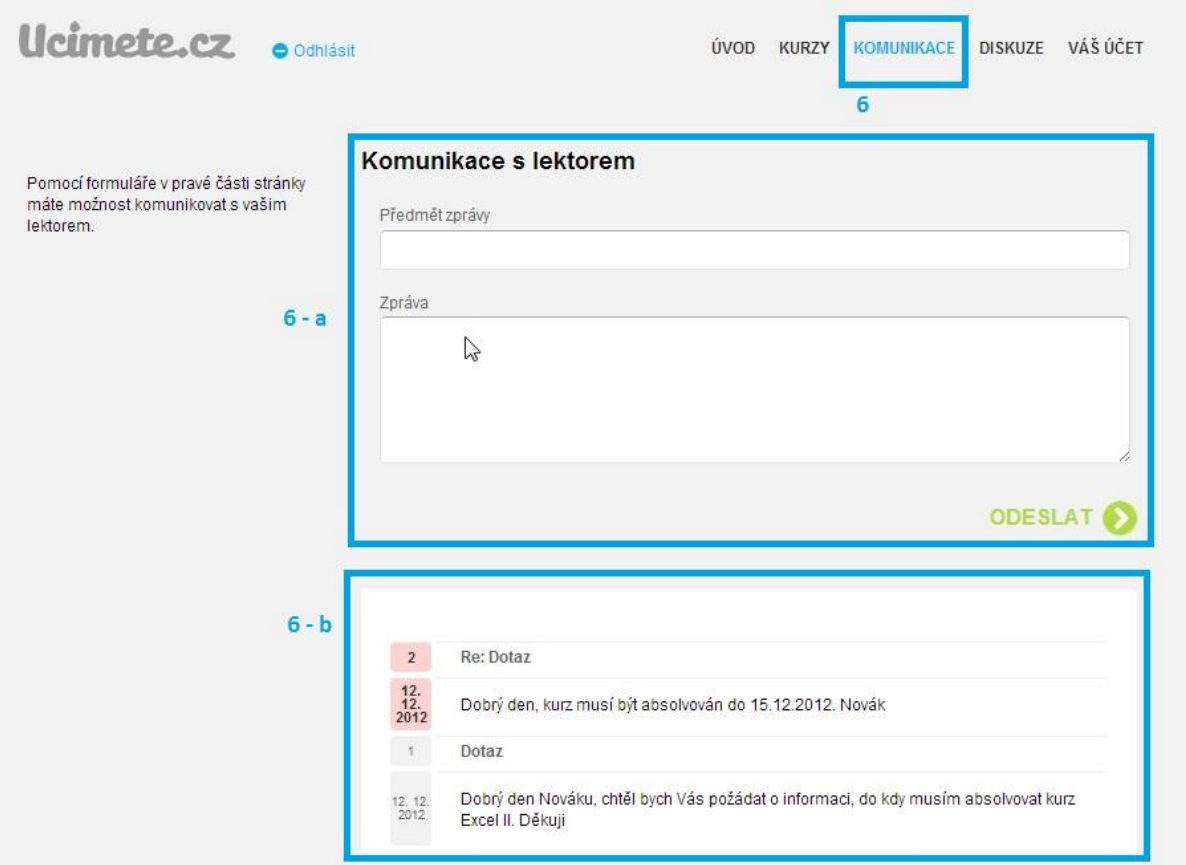

**Obrázek 8 - Komunikace s lektorem s ukázkou řazení zpráv.**

- 6 a V případě zájmu o komunikaci s lektorem napište Vaši zprávu do části označené **6 – a**, a klikněte na tlačítko odeslat. Veškerá komunikace s lektorem se Vám zobrazuje v místě označeném **6 – b** v řazení od nejnovějších zpráv nahoře, po nejstarší dole.
- 7. "**Diskuze**". V této části můžete komunikovat se všemi ostatními účastníky kurzu. Nový příspěvek můžete přidat kliknutím do místa **7 – a**.

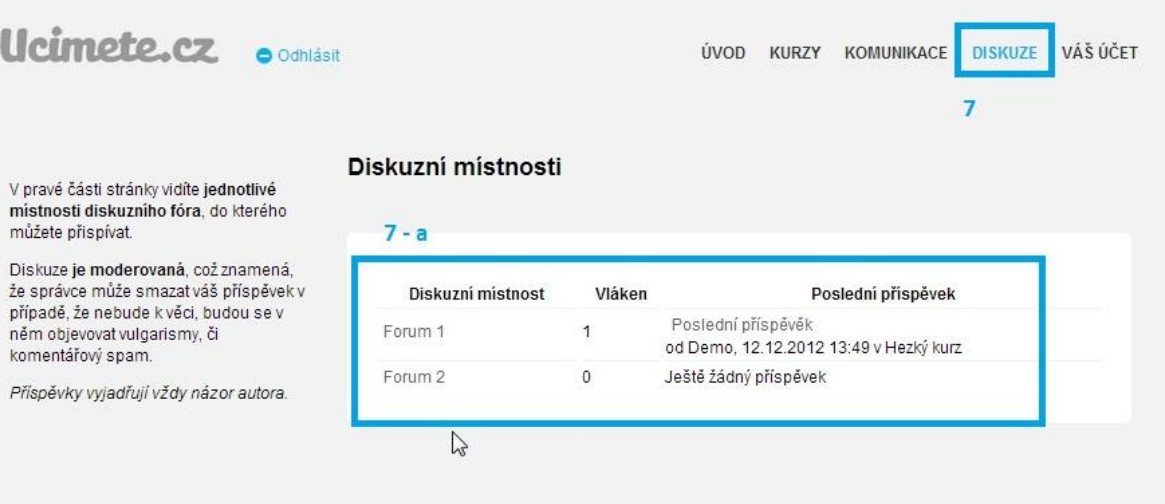

Po kliknutí na **7 – a** můžete začít psát veřejnou zprávu do diskuzního fóra (do části vyznačené **7 – c**). V oblasti **7 – b**, můžete vidět již vložené příspěvky. V oblasti **7 – d** můžete ořidat nové vlákno. V obou případech můžete obdobně jako v Microsoft Word editovat text v místě vyznačeném **7 – e**.

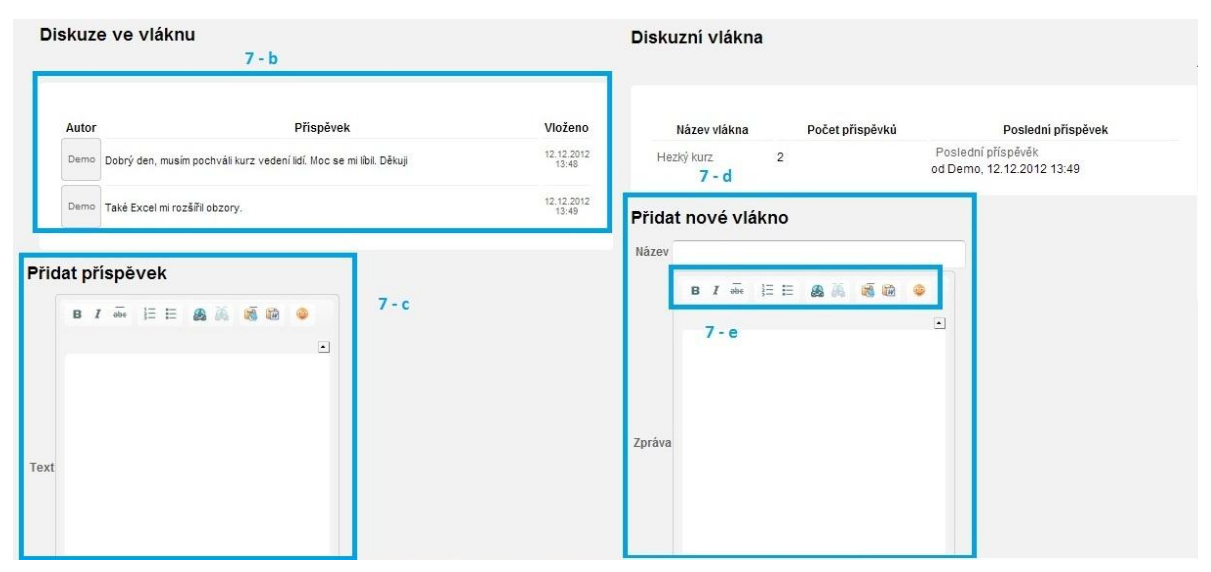

**Obrázek 10 - Diskuzní válkno a zakládání nového diskuzního vlákna.**

8. "**Váš účet**" obsahuje informace o Vaší osobě (Jméno, Ulice, Obec, Telefon, Datum narození, E-mail a Heslo), které můžete upravovat a měnit. K zadání nových informací či změně stačí zapsat požadované údaje do kolonek v části označené **8 – a**, a uložit kliknutím na "**Změnit údaje**" v části označené **8 – b**.

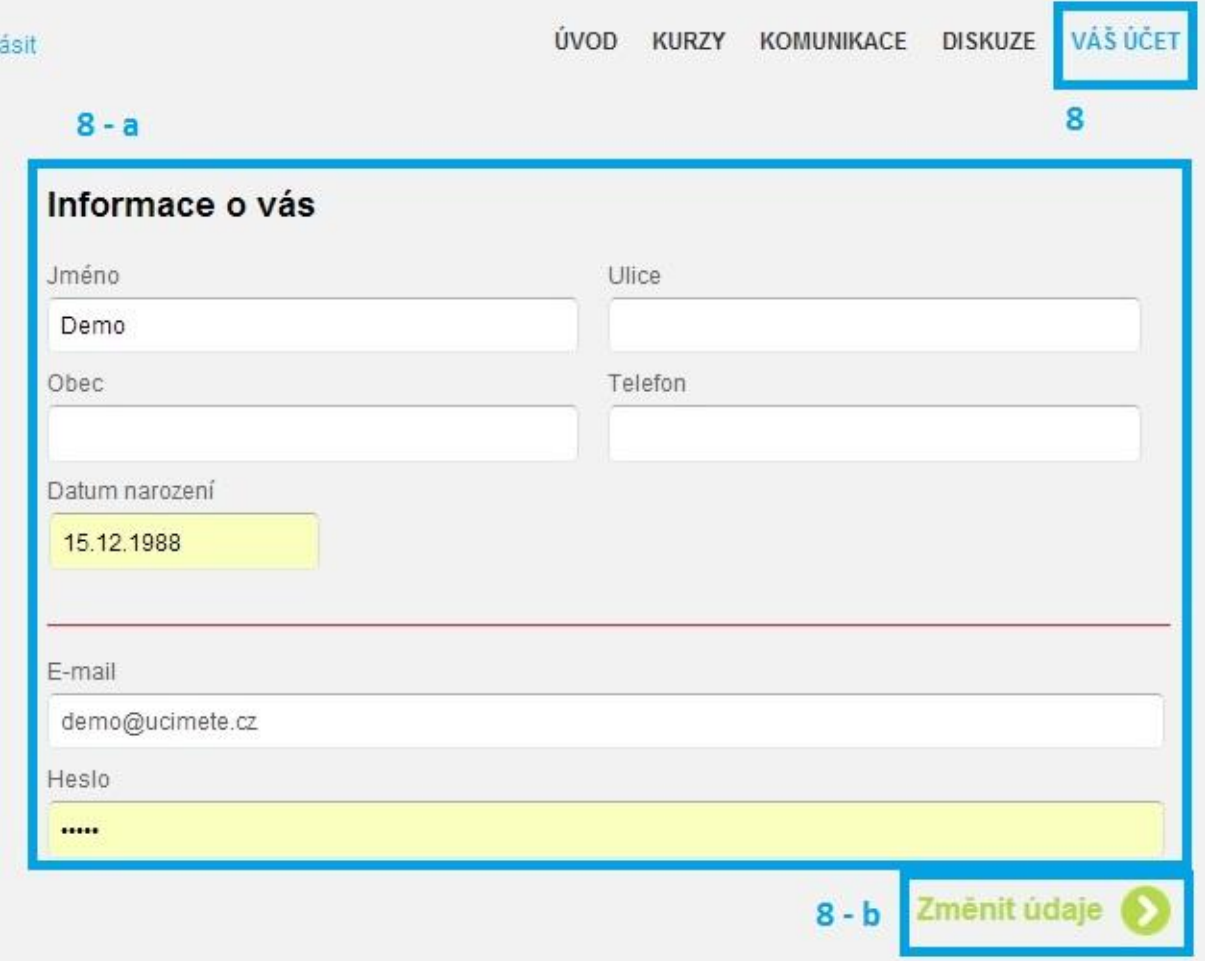

## **Obrázek 11 - Úprava informací o uživateli.**

V případě, Vám tento manuál nepomohl vyřešit Váš problém, popište jej prosím na email: [uhlarik@tempo.cz](mailto:uhlarik@tempo.cz)